## Microsoft Outlook 2021 POP 受信 (推奨)設定

POP 受信は、PC にメールを保存します。ご利用の PC の1台は必ず POP 受信設定を行ってください。 学内 Web メールや IMAP 受信は、PC にメールを保存しません。

1. Microsoft Outlook 2021 を起動します。 はじめて設定する場合は4.へ進みます。

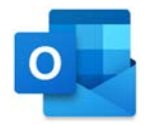

2. 「ファイル」をクリックします。

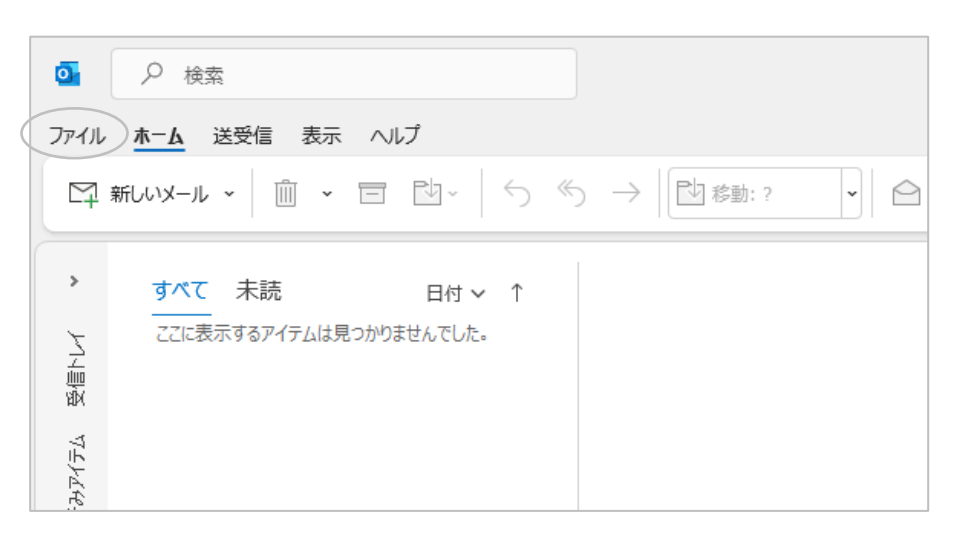

3. 「アカウントの追加」をクリックします。

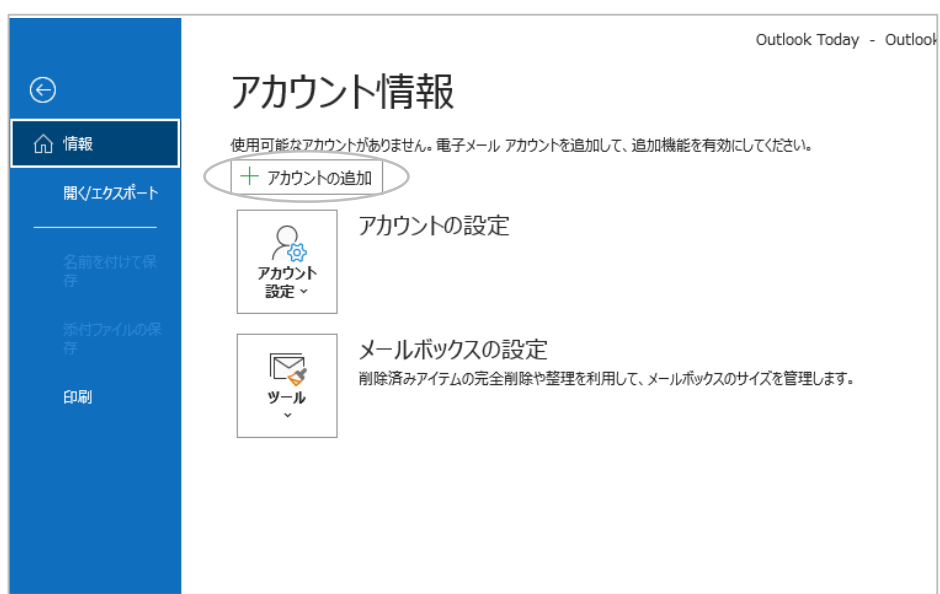

4. メールアドレスを入力します。

詳細オプションをクリックすると [自分で自分のアカウントを手動で設定] が表示されますので、 チェックを⼊れて「接続」をクリックします。

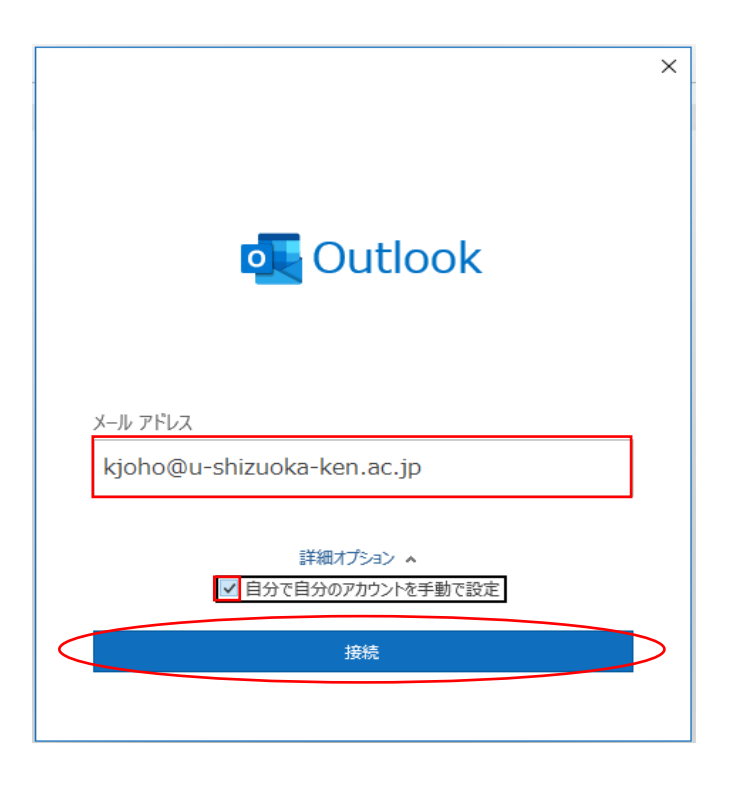

5. 「POP」をクリックします。

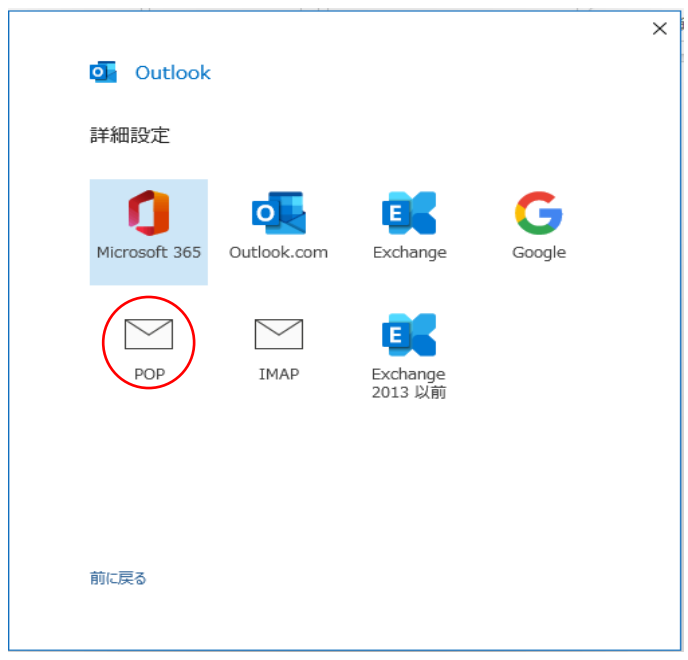

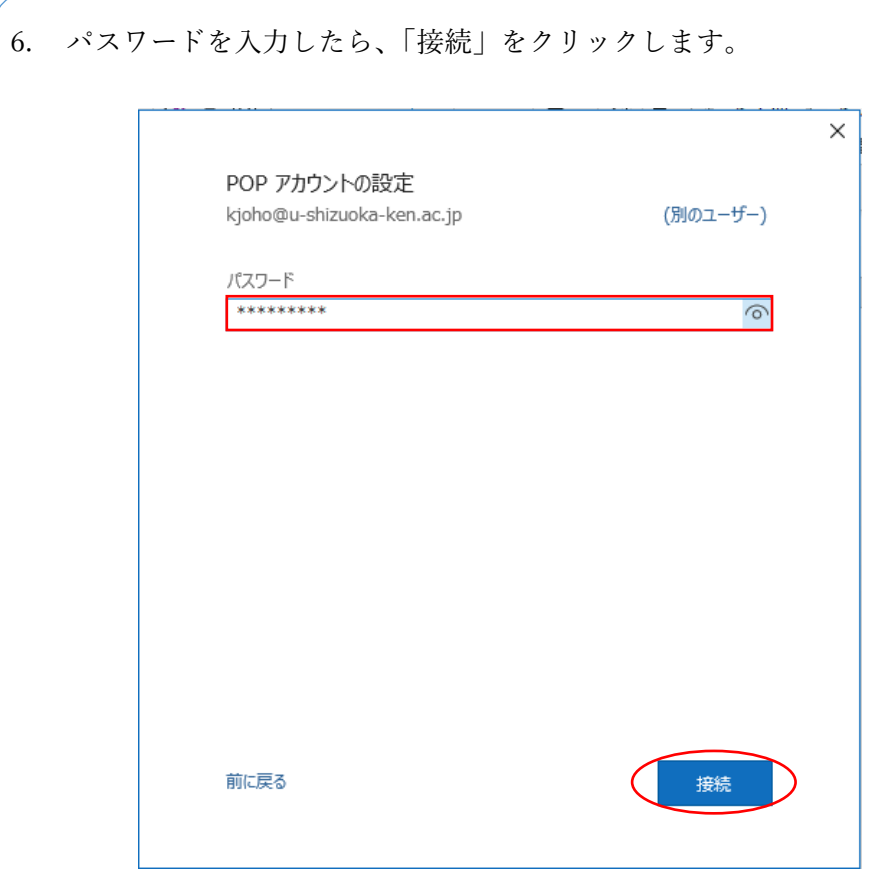

7. 「問題が発⽣しました」の画⾯になるので、「アカウント設定の変更」をクリックします。

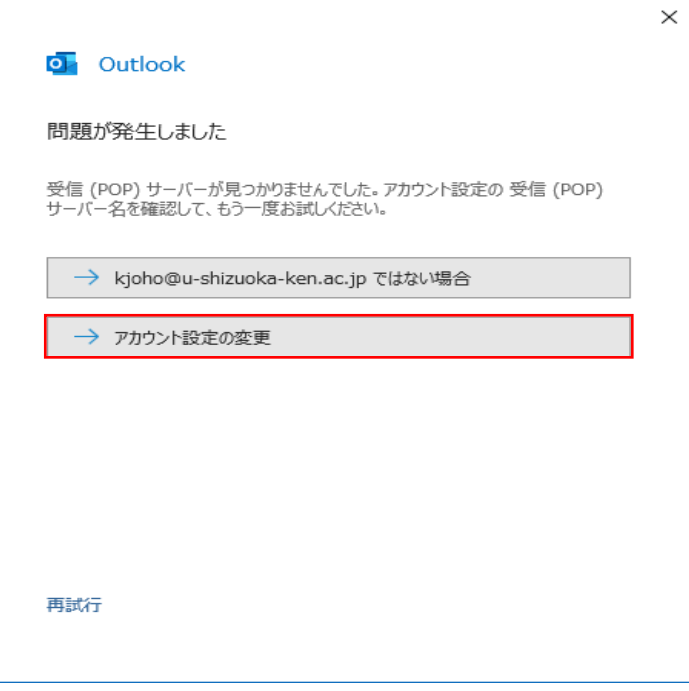

8. 以下の項⽬になるように、設定してください。

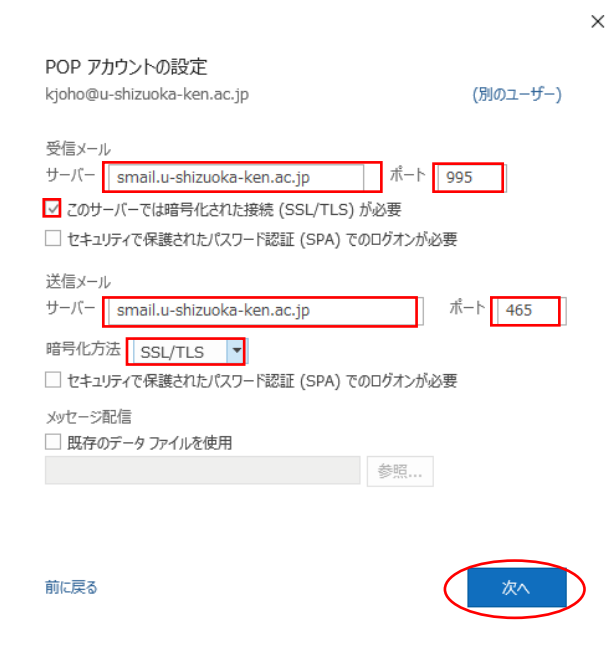

<受信メール>

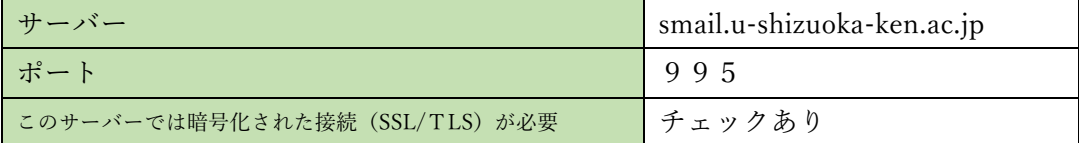

<送信メール>

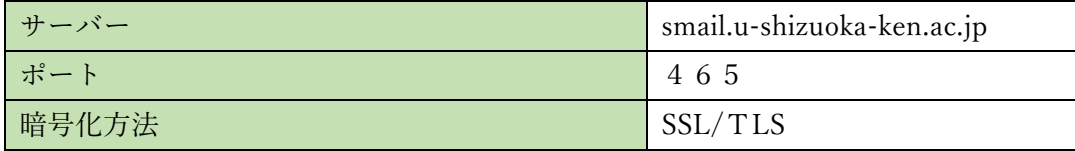

9. POPアカウント設定画面になるので、パスワードを入力し「接続」をクリックします。

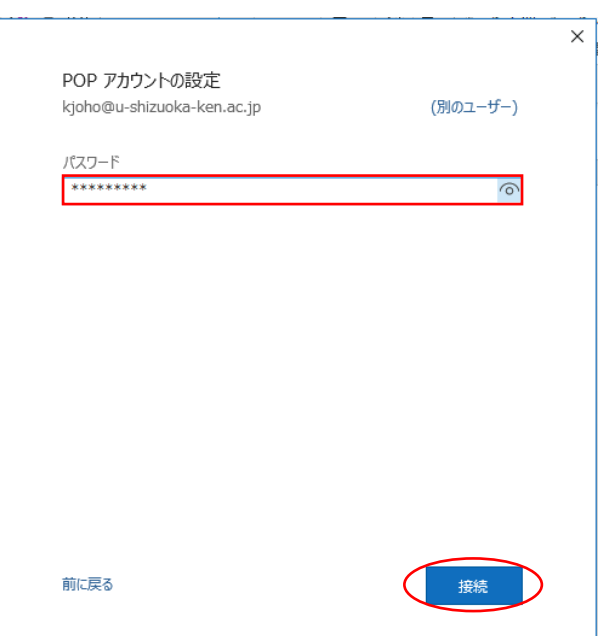

10. ユーザ名は@より前部分のみ(@u-shizuoka-ken.a.jp は削除)に変更し、「OK」をクリックします。 ※〔パスワードをパスワード一覧に保存する〕にチェックを入れると、パスワードが保存されます。

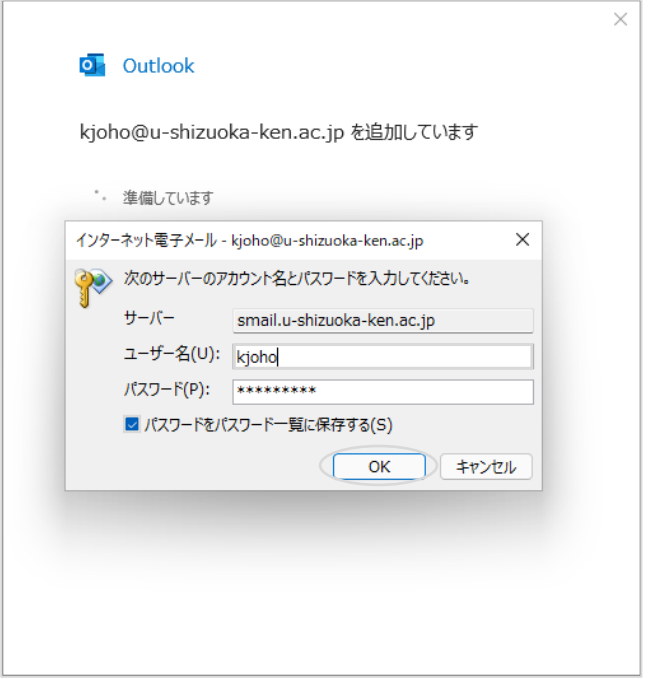

11. 「アカウントが正常に追加されました。」と表示されます。

〔Outlook mobile をスマートフォンにも設定する〕のチェックを外して、「完了」をクリック します。

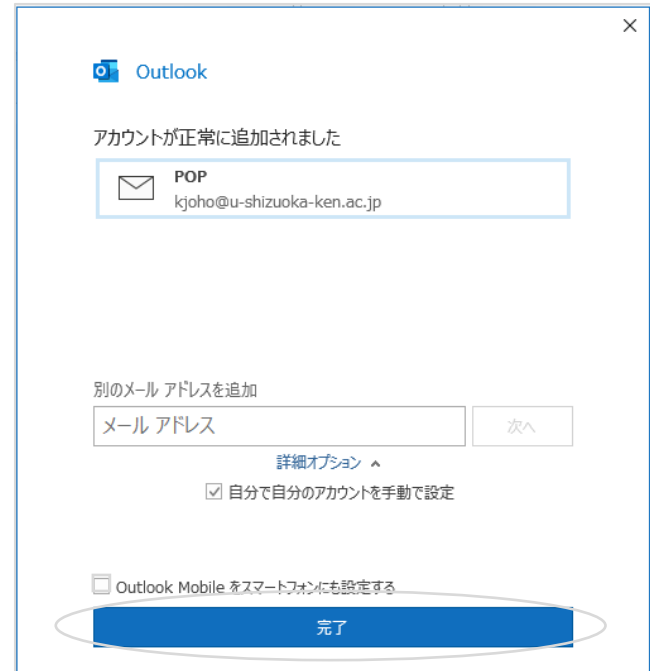

12. Outlook のウィンドウが開きます。「ファイル」をクリックします。

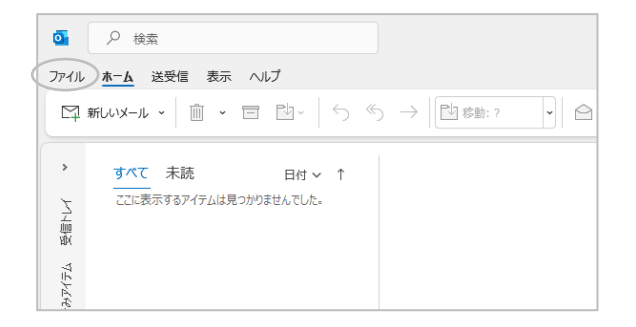

13. 「アカウントの設定」−「アカウント設定(A)」をクリックします。

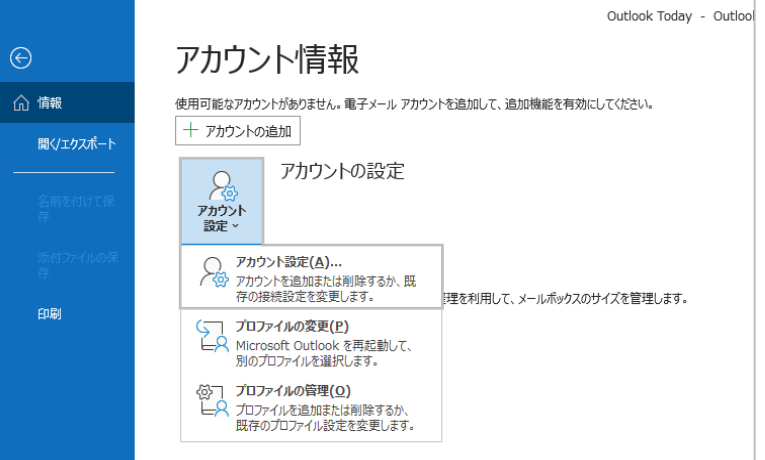

14. 作成したアカウントを選択し、「変更」をクリックします。

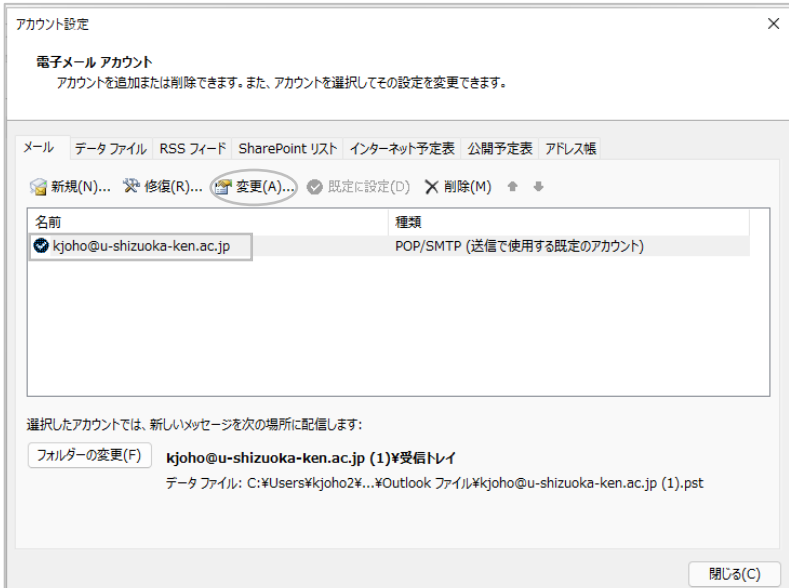

15. 「⾃分の名前」を変更し「サーバーから削除する」を設定したら、「次へ」をクリックします。 ※「自分の名前」はメール送信時に送信者として表示されます。

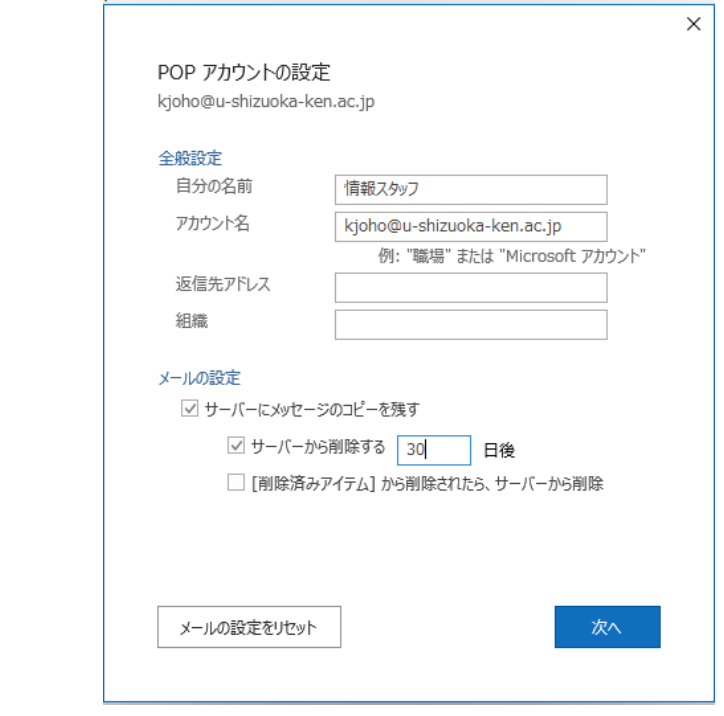

◆ 補足事項 ◆

削除の日数は1か月前後を目安に設定してください。

16. 「完了」をクリックします。

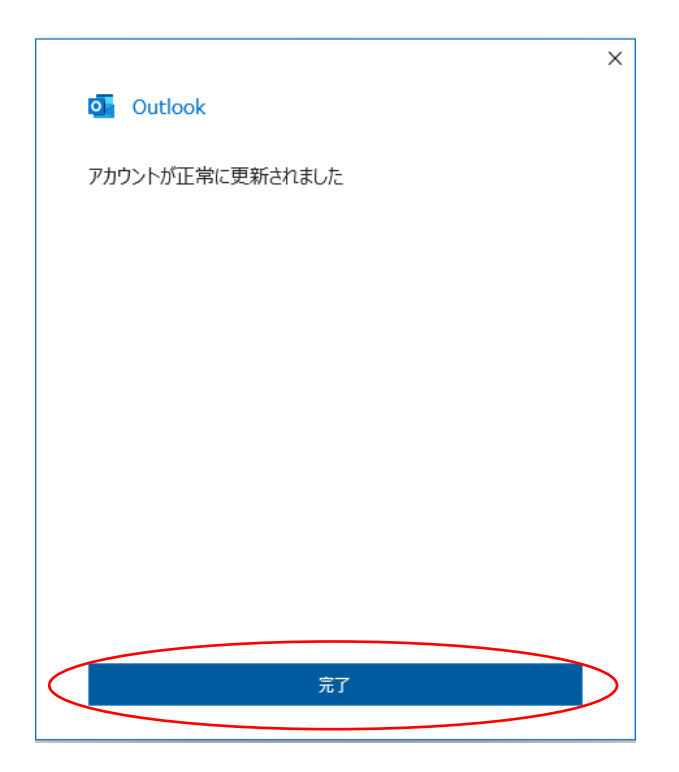

17. アカウント設定のウィンドウに戻ります。「閉じる(C)」をクリックします。

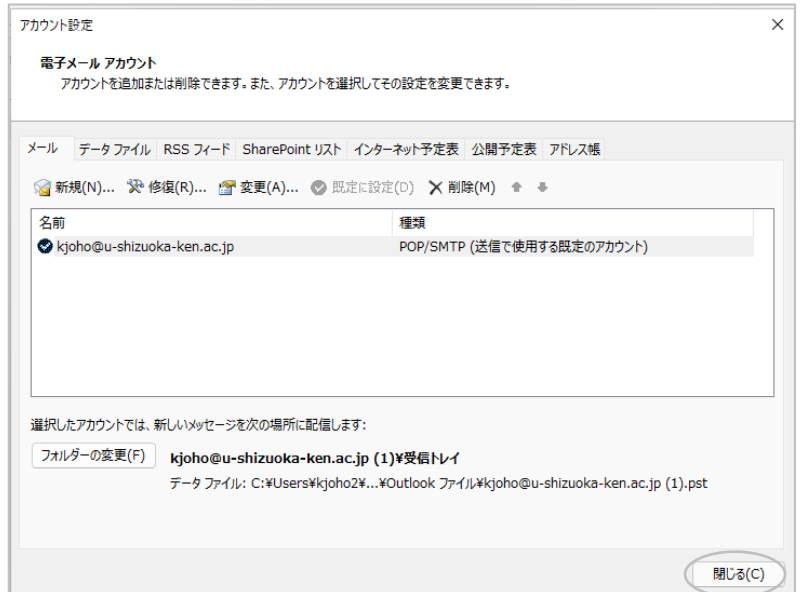

18. ⾃分のメールアドレス宛にメールを送信して、受信できるか確認してください。